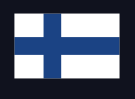

# **Quick Start Guide**

Asenna, määritä ja integroi sähköautojen latureiden kanssa

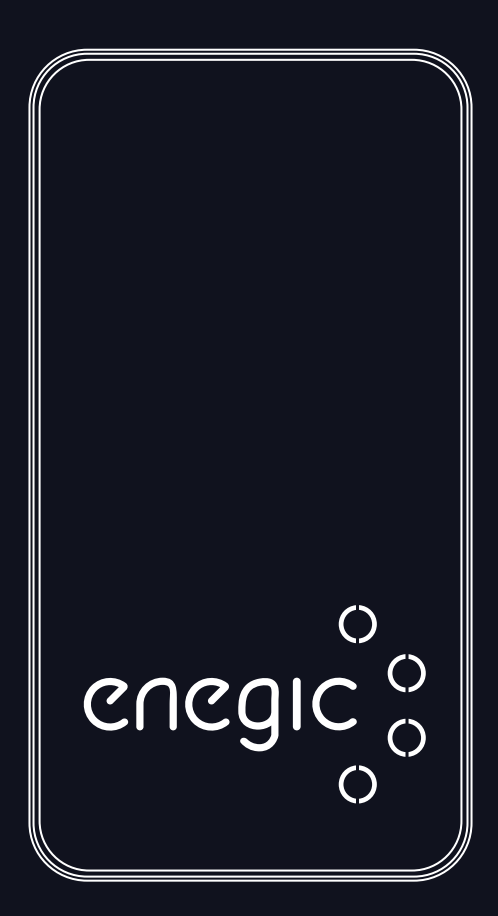

Monitor one (M2O)

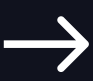

[enegic.com](https://en.enegic.com/)

### **Aloittaminen**

#### **Tuotteen pakkauksessa**

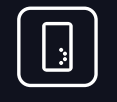

**1 X Monitor one** Mittalaite (sisältyy)

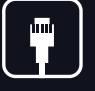

**1 X P1/RJ12-kaapeli** P1/RJ12-liitettävyys (sisältyy)

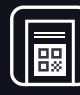

**1 X Lisenssi** Integrointilisenssi (sisältyy)

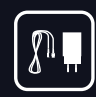

**1 X USB-/DIN-sovitin** Virransyöttö (valinnainen)

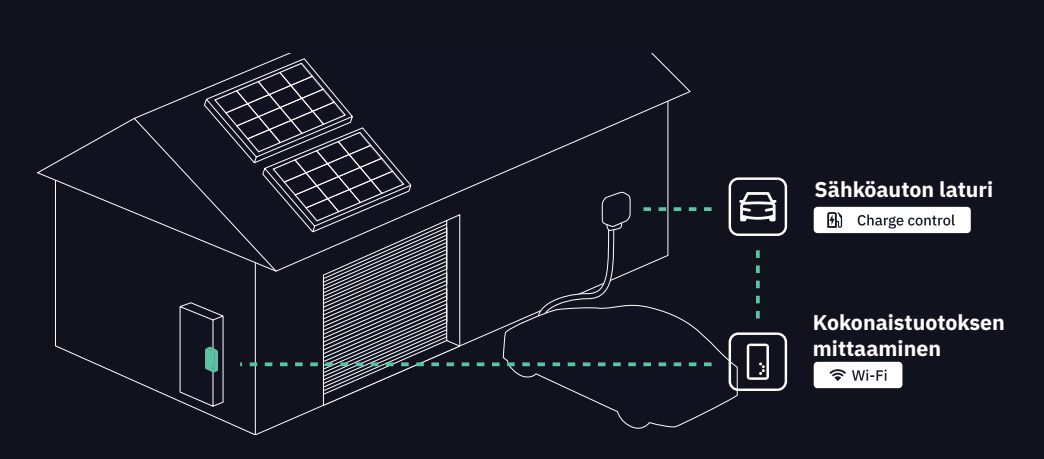

### **Saumaton lataus ja älykäs virranhallinta**

Enegic on suunniteltu mittaamaan kiinteistön kokonaisvirrankulutusta. Se laskee ja lähettää tarvittavat tiedot sähköauton laturille varmistaen saumattoman latauskokemuksen säätämällä sulakekapasiteettia automaattisesti. Sovellus antaa yleiskuvan kiinteistön sähkönkäytöstä ja optimoi lataustilanteet esimerkiksi mahdollistamalla kustannustehokkaat latausvaihtoehdot.

Käy sivustolla enegic.com ja tutustu kattaviin tietoihin tuetuista latauspisteistä, toiminnoista ja tulevista integroinneista.

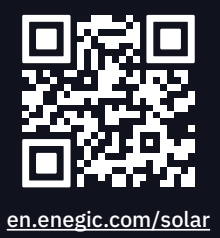

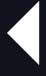

#### **Aurinkoenergian mittaus**

Skannaa saadaksesi lisätietoja Enegicistä ja aurinkoenergiasta

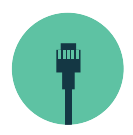

### **1. Asennus**

Liitä *Monitor one* sähkömittarin P1/RJ12-porttiin

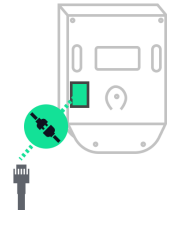

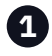

Etsi sähkömittarin P1/RJ12-portti

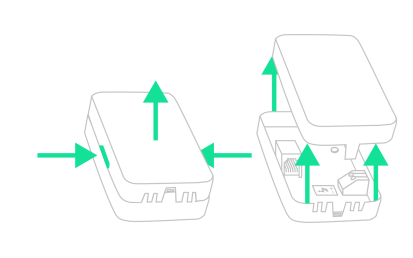

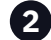

ja liitä kaapeli. **<sup>1</sup> <sup>2</sup>** Avaa *Monitor one* painamalla molempia puolia yhteen ja vetämällä kansi ylös.

#### **Ulkoinen virransyöttö**

Jotkut sähkömittarit eivät syötä virtaa P1-portin kautta. Siinä tapauksessa virransyöttöön on käytettävä lisävarustetta USB- tai DIN-sovitin. **USB- ja DIN-sovitin ovat lisävarusteita, jotka on ostettava erikseen.**

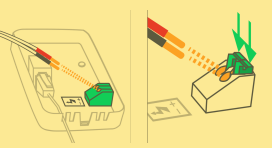

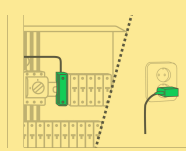

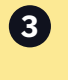

**3** Liitä punainen nasta **riviliittimen kohtaan + ja musta nasta kohtaan -**. Liitä USB sovittimeen ja kytke se tai liitä **punainen kohtaan + ja musta kohtaan -**  DIN-sovittimeen.

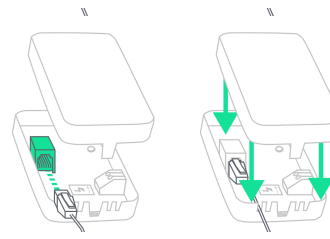

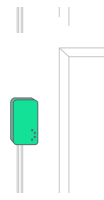

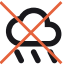

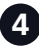

**4** Liitä P1/RJ12-kaapeli tuloon.

Työnnä sitten kaapeli(t) alas kaapeliuriin ja aseta kansi takaisin paikalleen.

**5** Sijoita *Monitor one* saatavilla olevaan paikkaan **säältä suojattuun tilaan.** Kiinnitä tarranauhalla.

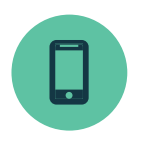

## **2. Määritys**

Kirjaudu sisään sovellukseen ja yhdistä *Monitor one* Wi-Fi-verkkoon

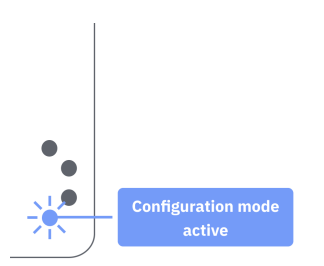

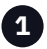

**Määritystila on aktiivinen, kun LED-merkkivalo vilkkuu sinisenä.**  Jos näin ei ole, pidä painike painettuna ~ 10 sekunnin ajan.

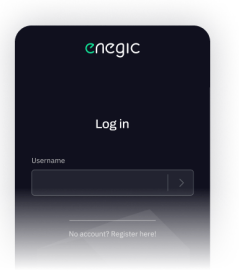

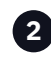

Avaa Enegic-sovellus, **kirjaudu sisään asentajatililläsi** ja kirjaudu asiakkaan tilille noudattamalla ohjeita.

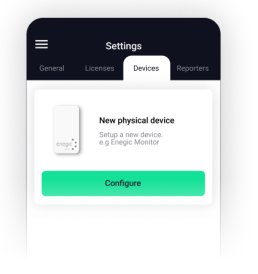

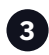

Kun olet kirjautunut sisään asiakastilille, siirry kohtaan **Settings, Devices ja Add new.**

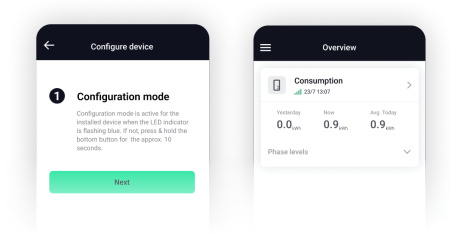

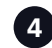

Määritä *Monitor one* noudattamalla sovelluksen ohjeita. Kun tämä on tehty, **kiinteistön kulutus näkyy kohdassa Overview.**

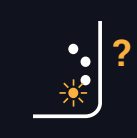

### **? Vianmääritys**

Onko sinulla ongelmia kulutuksen tarkastelemisessa Overview? Katso viimeinen sivu ymmärtääksesi, mitä LED-valot tarkoittavat.

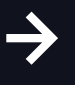

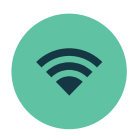

**1**

### **3. Integraatio sähköautojen latureiden kanssa**

Määritä Reporter sähköautojen latureiden virranhallintaa varten

### **Skannaa lisenssi**

Siirry Enegic-sovelluksessa kohtaan Settings, Licenses.

Skannaa lisenssissä oleva QR-koodi

Kun lisenssi on rekisteröity, oikeus lisätä Reporter on luotu.

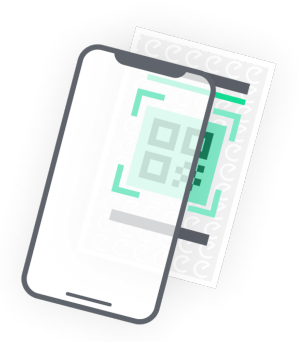

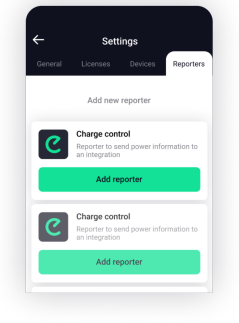

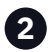

#### **Lisää raportoija**

Siirry kohtaan Settings, Reporters.

Lisää Reporter käytettävissä olevien integraatioiden luettelosta.

Määritä Reporter virranhallintaa varten noudattamalla sovelluksen ohjeita.

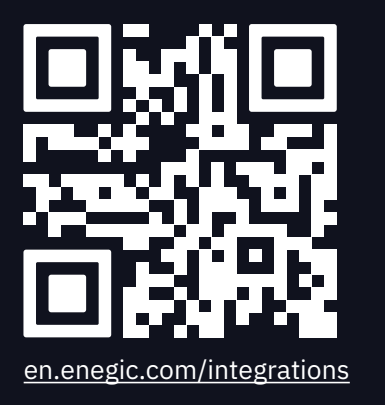

**Skannaa koodi saadaksesi yksityiskohtaiset ohjeet kunkin integraation määrittämiseen**

## **Vianmääritys / toiminnot**

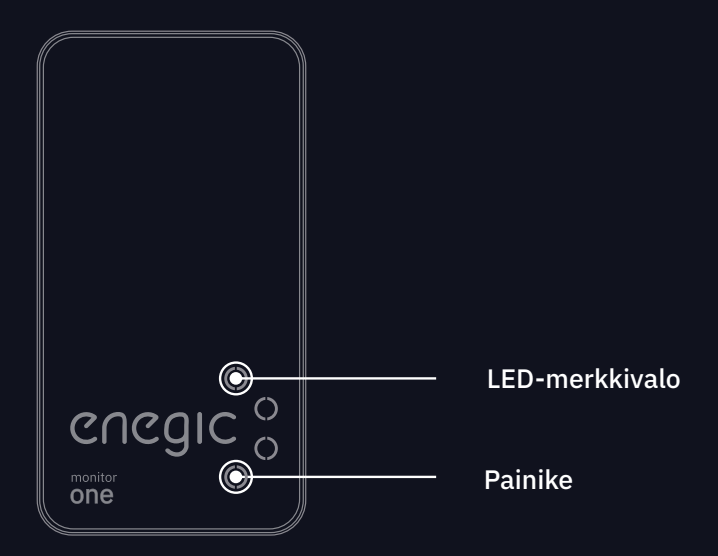

#### LED Tila

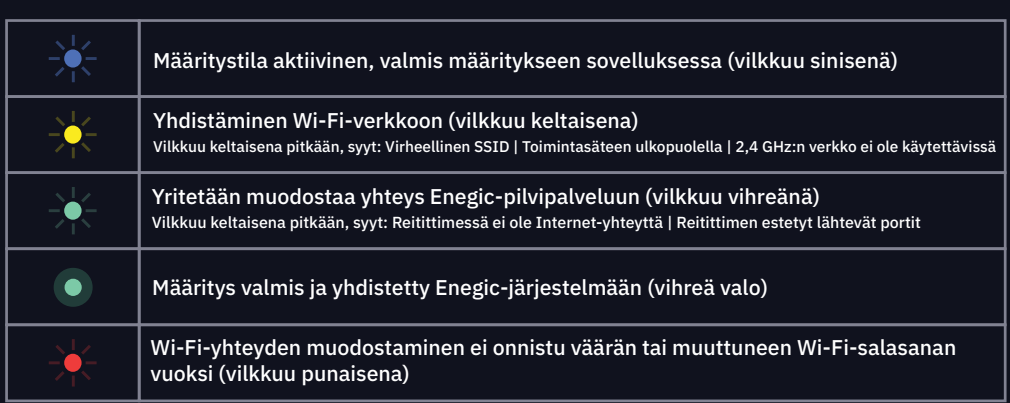

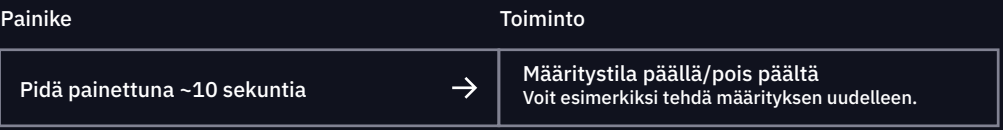

 $\sqrt{46}$  (+46) 08-564 860 60